### GUÍA DEL USUARIO:

### SALVOCONDUCTO UNICO NACIONAL EN LINEA - SUNL

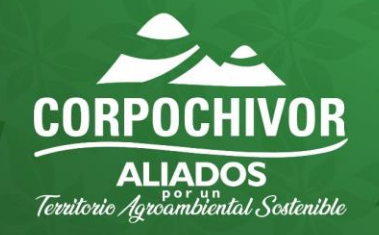

Corpochivor C @Corpochivor C @Corpochivor C CAR Corpochivor www.corpochivor.gov.co

# **INTRODUCCION**

- Esta guía está dirigida a los usuarios que realizan la solicitud de Salvoconducto Único Nacional en Línea para la movilización en el territorio nacional de los diferentes especímenes o productos de la diversidad biológica a que se tiene derecho, previo al otorgamiento del acto administrativo que autoriza el aprovechamiento.
- En esta guía el ciudadano encontrará el paso a paso para acceder a VITAL, como también los datos o información que debe ingresar para solicitar el Salvoconducto único Nacional en Línea en el módulo de SUNL

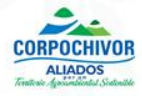

## **CONTENIDO**

- **[¿Qué es el Salvoconducto Único Nacional En Línea –](#page-3-0) SUNL?**
- **[Normatividad](#page-5-0)**
- **[Clases de salvoconducto](#page-6-0)**
- **[Ventajas y validez de un SUNL](#page-7-0)**
- **[Cómo se ingresa al módulo de salvoconducto único nacional en línea-](#page-8-0)SUNL?**
- **[Salvoconducto de movilización](#page-11-0)**
- **[Salvoconducto de removilización](#page-19-0)**
- **[Salvoconducto de renovación](#page-26-0)**
- **[Observaciones](#page-33-0)**

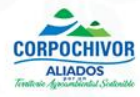

### <span id="page-3-0"></span>**¿Qué es el Salvoconducto Único Nacional en Línea – SUNL?**

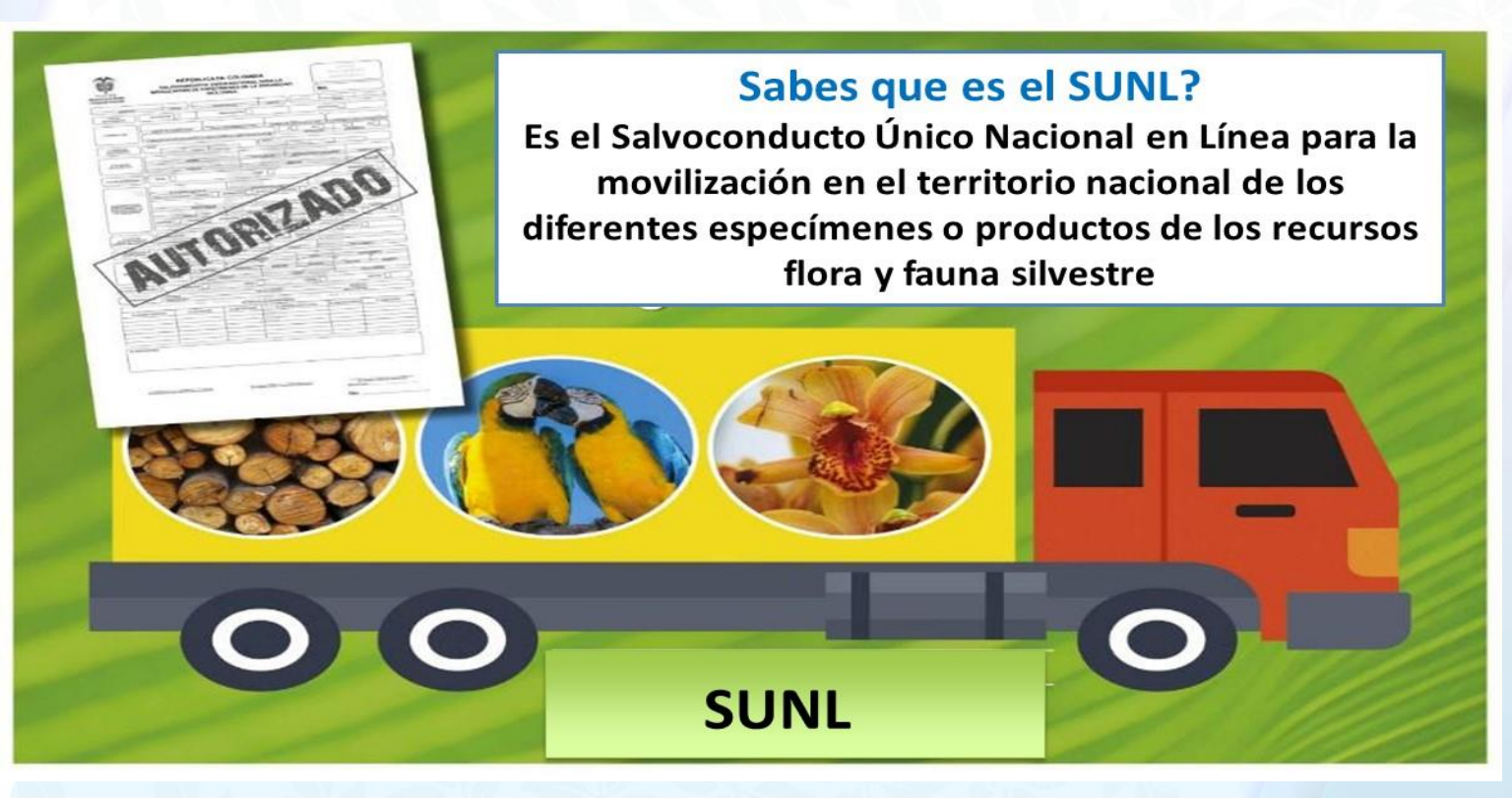

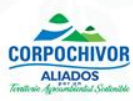

El Salvoconducto Único Nacional en Línea – SUNL es un módulo de la Ventanilla Integral de Trámites Ambientales en línea – VITAL, actualmente administrado por el Ministerio de Ambiente y Desarrollo Sostenible – MADS.

Una vez autorizado el permiso de aprovechamiento forestal, registro de plantaciones forestales, cerca vivas, árboles frutales, etc. por la Corporación, el usuario debe realizar la solicitud de Salvoconducto.

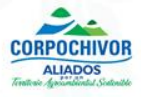

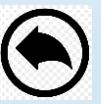

### **NORMATIVIDAD**

<span id="page-5-0"></span> Resolución 1909 del 14 de septiembre 2017 Resolución 0081 del 19 de enero de 2018 Resolución Interna No. 161 del 14 de abril de 2020 (Rutas y tiempos de movilización)

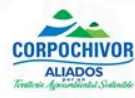

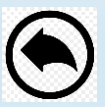

### <span id="page-6-0"></span>**CLASES DE SALVOCONDUCTOS**

### **MOVILIZACIÓN**

• Transportar por primera vez los especímenes de la diversidad biológica, cuya obtención esté legalmente ampara

### **REMOVILIZACIÓN**

• Transportar nuevamente los especímenes de la diversidad biológica, que han sido objeto de movilización

### **RENOVACION**

 $\bullet$  Expedir salvoconducto un nuevo autorizando el transporte de los especímenes de la diversidad biológica, cuando no haya sido factible sumovilización o su removilización y se haya vencido el término para ese efecto

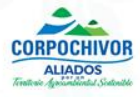

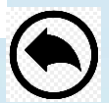

### **VALIDEZ Y VIGENCIA DE UN SUNL**

<span id="page-7-0"></span>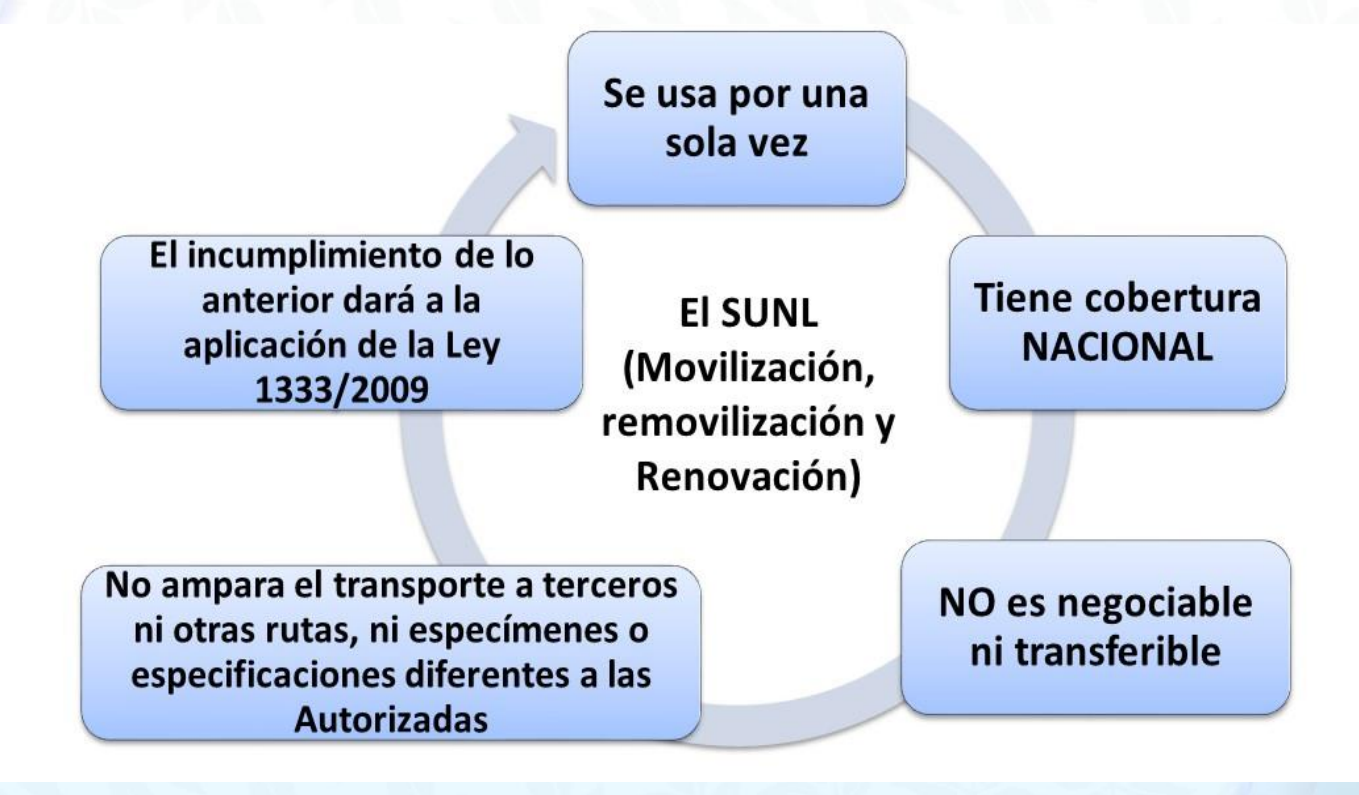

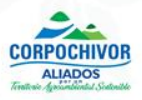

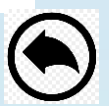

## Cómo se ingresa al módulo de Salvoconducto Único Nacional en Línea- SUNL?

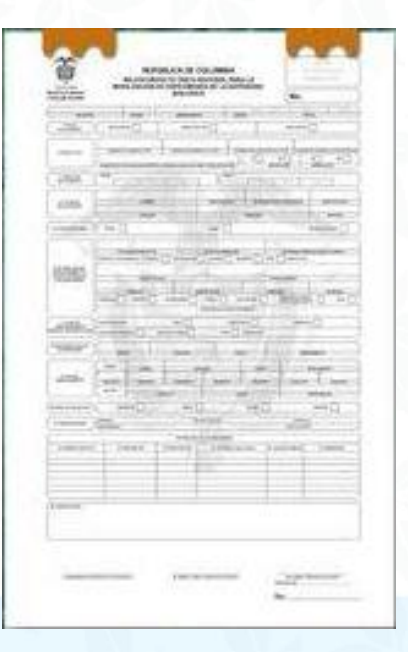

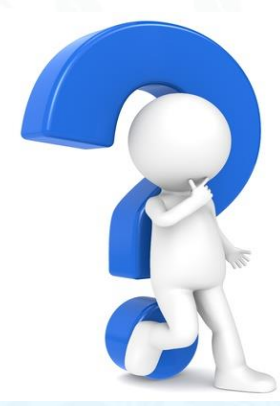

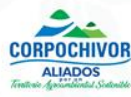

### **Desde el navegador de Internet se ingresa a [www.corpochivor.gov.co](http://www.corpochivor.gov.co/) y luego se da clik en el botón VITAL**

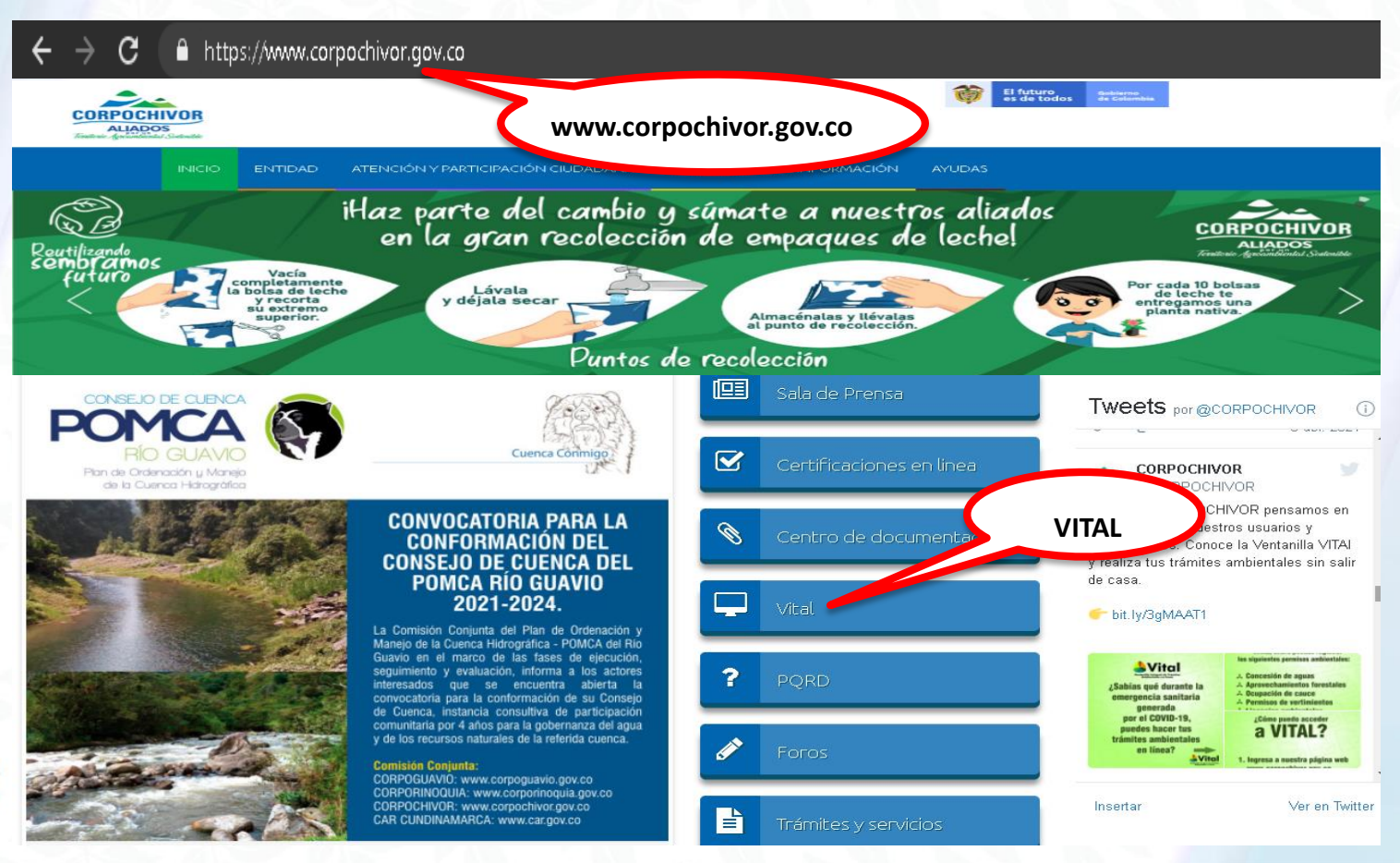

**CORPOCHIVO** 

**ALIADOS** 

**Una vez aprobado el usuario por Corpochivor, en "inicio de sesión", se debe ingresar el usuario y contraseña, luego dar clik en "Entrar a VITAL":**

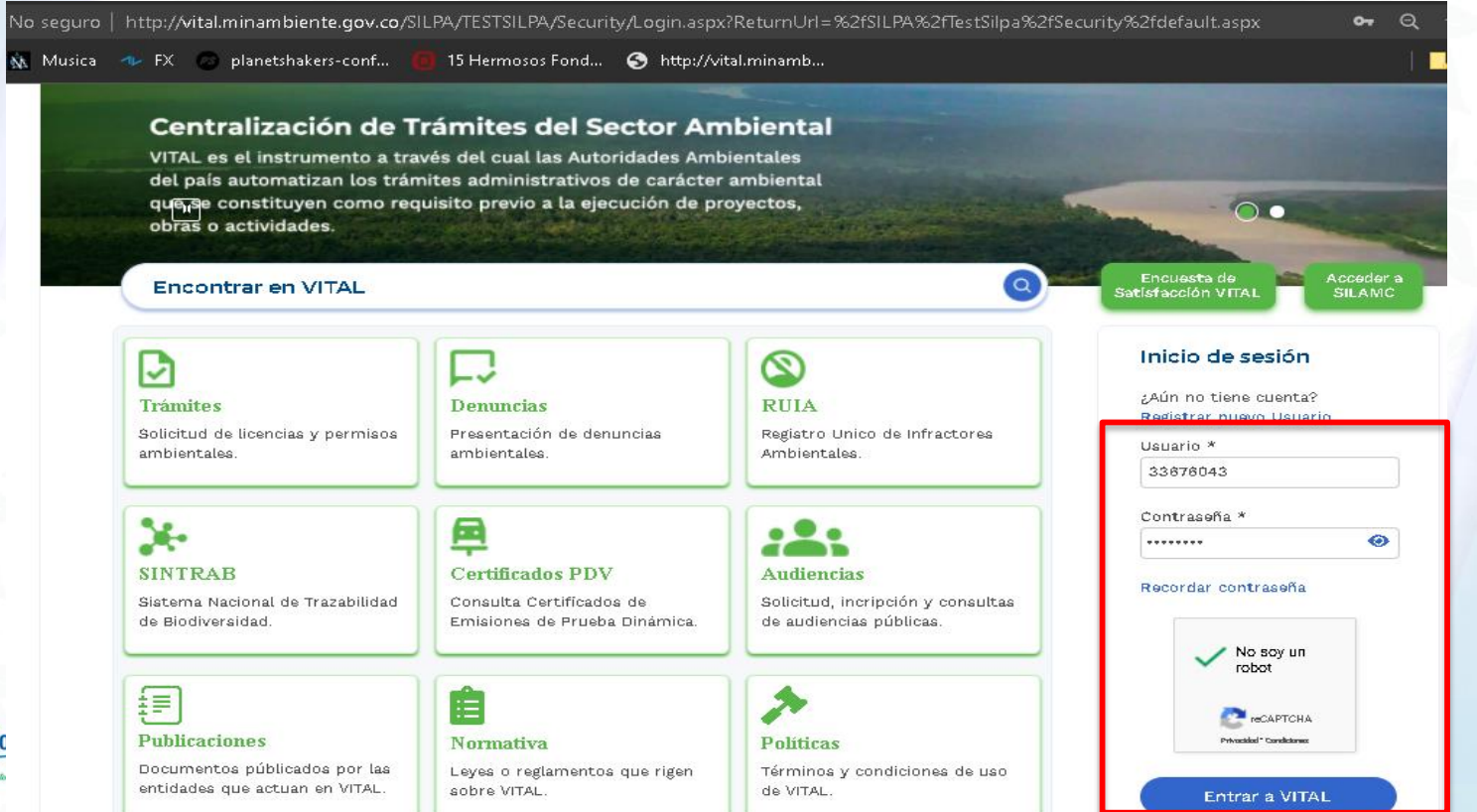

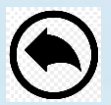

Fritrar a VITAL

### **SALVOCONDUCTO DE MOVILIZACION**

## **Recordemos que es:**

· Transportar por primera vez los especímenes de la diversidad biológica, cuya obtención esté legalmente ampara

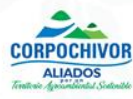

**Una vez el usuario ingrese al aplicativo, debe seleccionar las opciones: Iniciar trámite – Salvoconducto Único Nacional – Solicitud Salvoconducto, así:** 

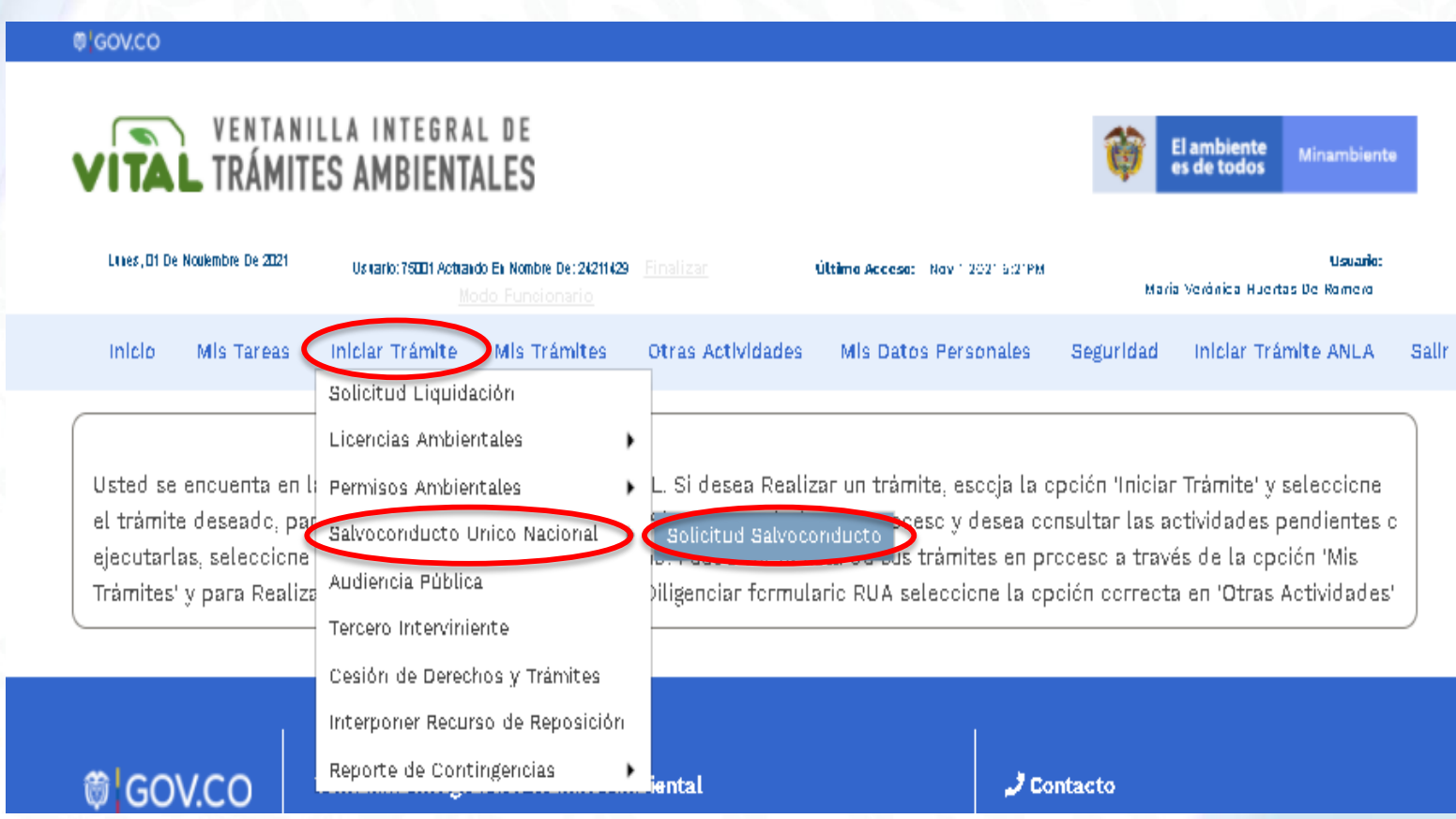

**Se diligencia el formulario en la pestaña de "Información de la obtención legal" con los datos de autoridad ambiental, tipo de salvoconducto, recurso a movilizar, etc.:** 

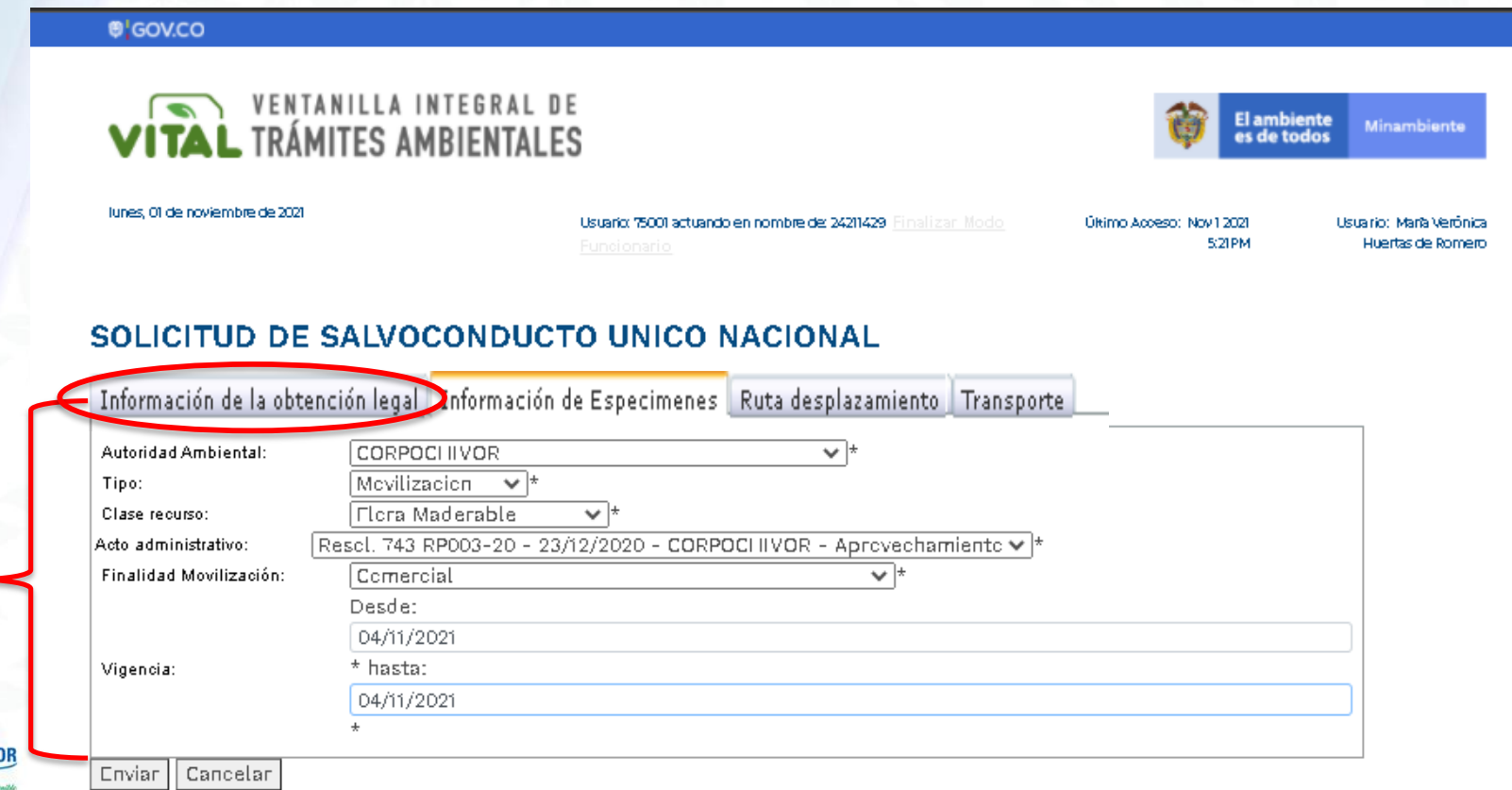

**Se diligencia la "Información de Especímenes" con datos de la especie, clase y tipo de producto, dimensiones, cantidad, descripción, se debe hacer clik en el botón AGREGAR ESPECIE:** 

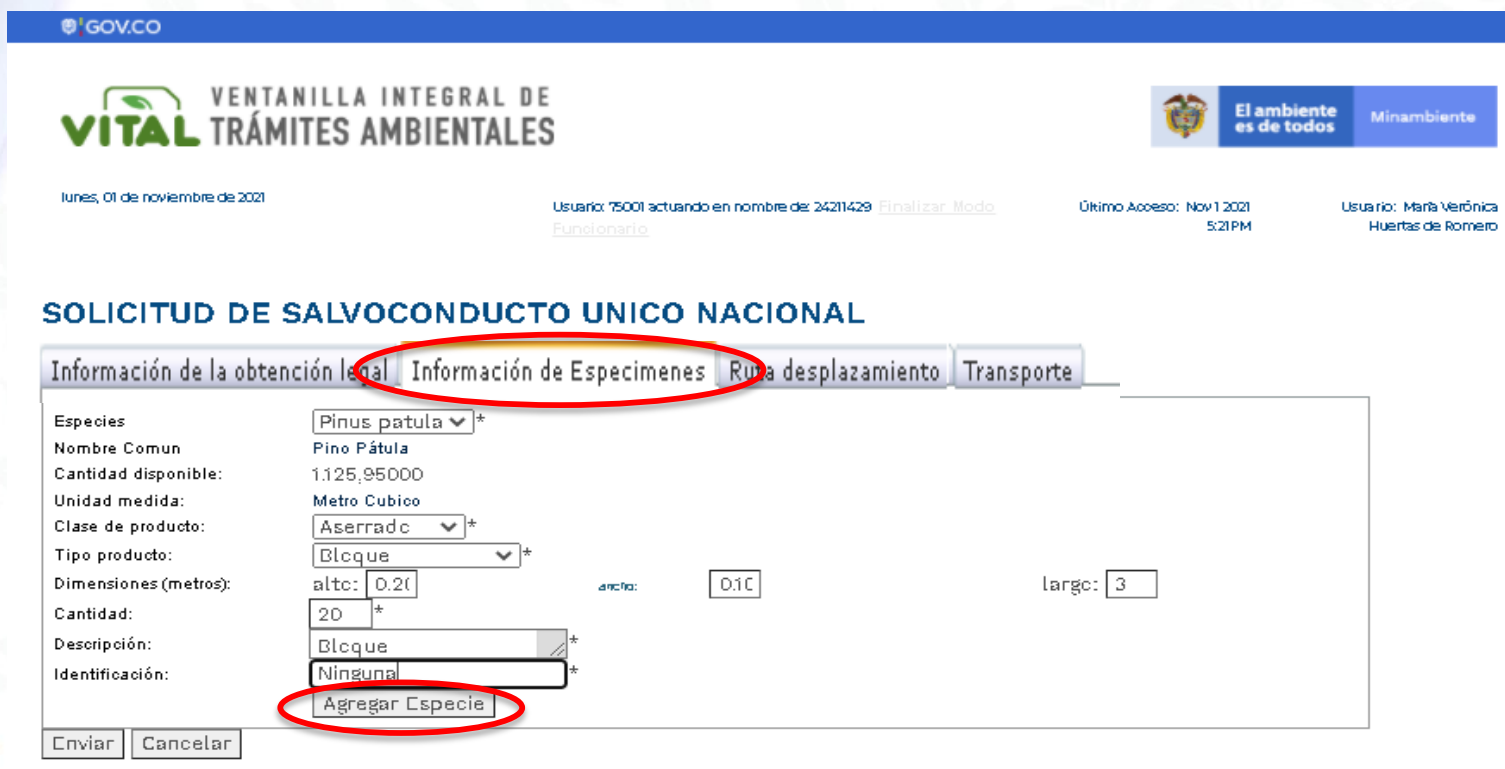

**Una vez se va incluyendo la especie con todos sus dados, el sistema los va listando y al final totaliza el volumen en metros cúbicos de madera por especie a movilizar:** 

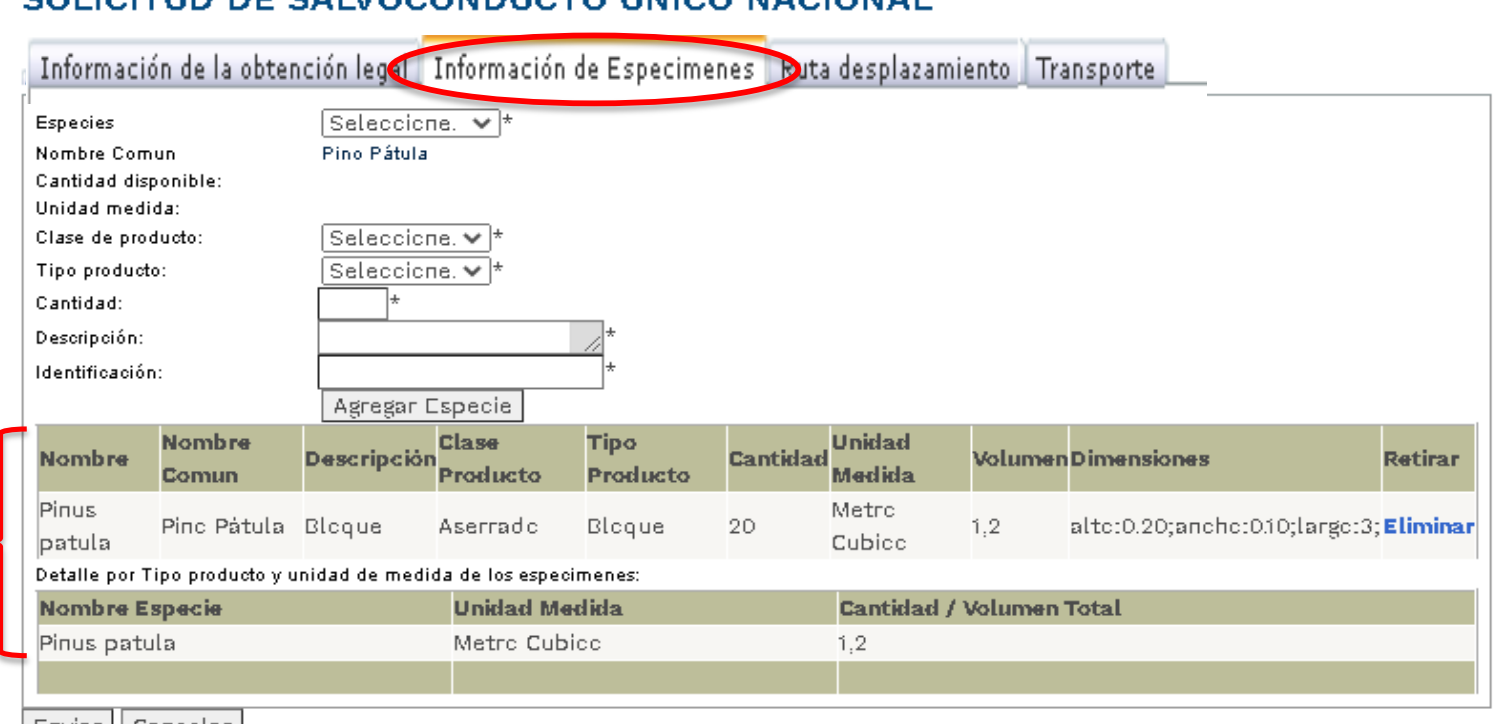

### SOLICITUD DE SALVOCONDUCTO UNICO NACIONAL

En "Ruta desplazamiento" se diligencia el tipo de ruta; si es Intermunicipal se debe seleccionar el Departamento y municipio teniendo en cuenta la Resolución de Rutas de SUNL expedida por la Corporación:

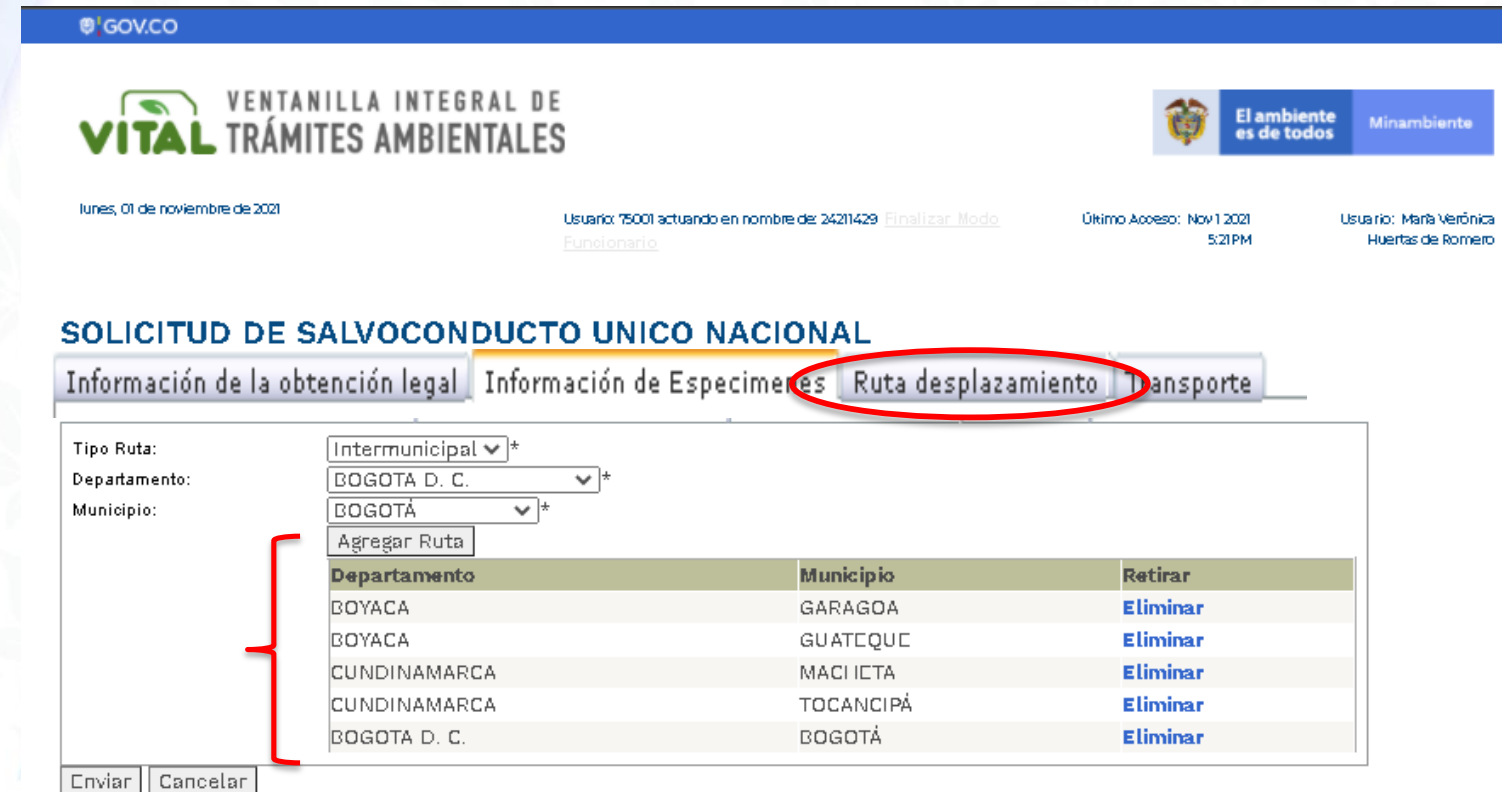

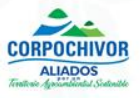

En la información de "Transporte", se debe seleccionar el Tipo de transporte, tipo de vehículo, empresa, número de identificación del medio de transporte (placa), nombre del transportador o empresa e identificación, luego se da la opción Agregar Transporte y Enviar, donde el sistema genera un mensaje de confirmación exitosa de la información

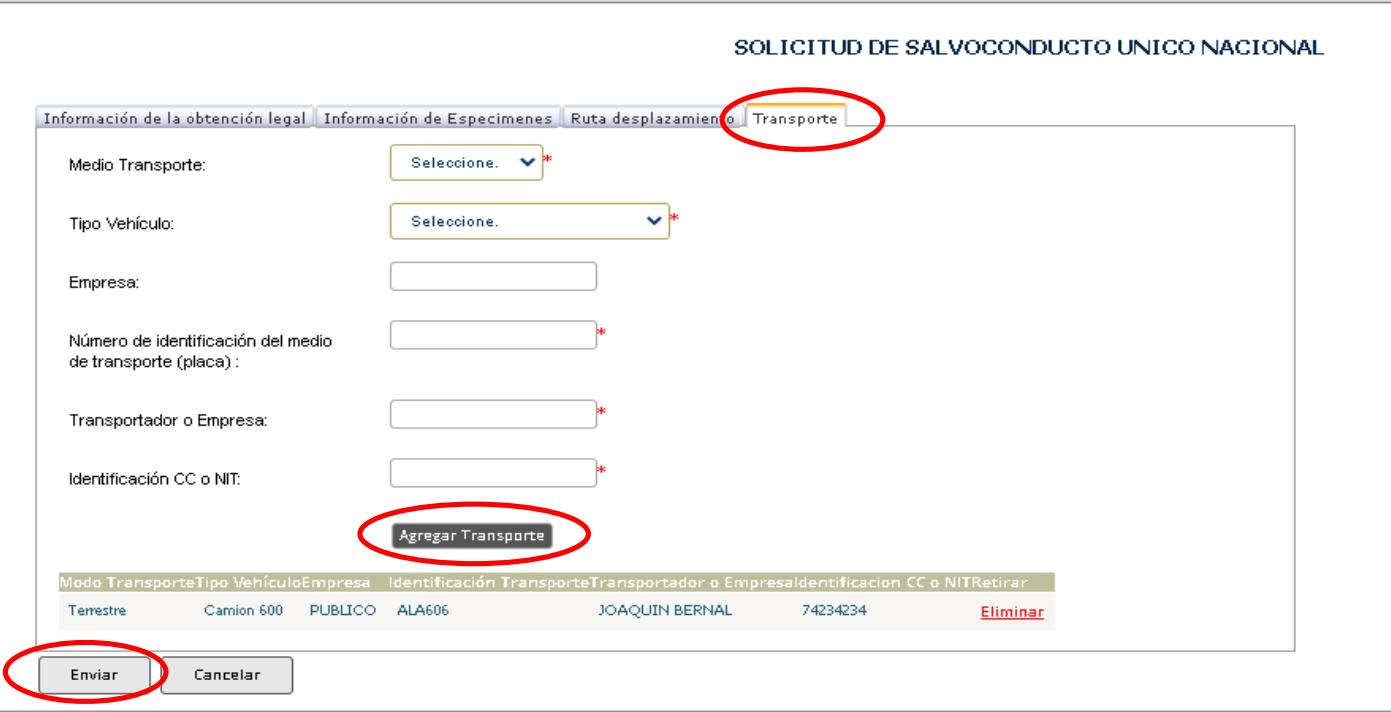

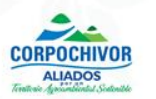

# RECOMENDACIONES

Una vez enviada la información, el usuario debe acercarse a la Corporación Autónoma Regional de Chivor – CORPOCHIVOR, donde:

- Se verifican los datos ingresados del Salvoconducto
- Se informa el valor a cancelar
- El usuario debe allegar el recibo de pago
- La Corporación imprime el SUNL en papelería de seguridad y entrega al usuario

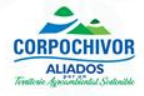

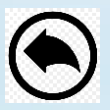

# SALVOCONDUCTO DE REMOVILIZACIÓN

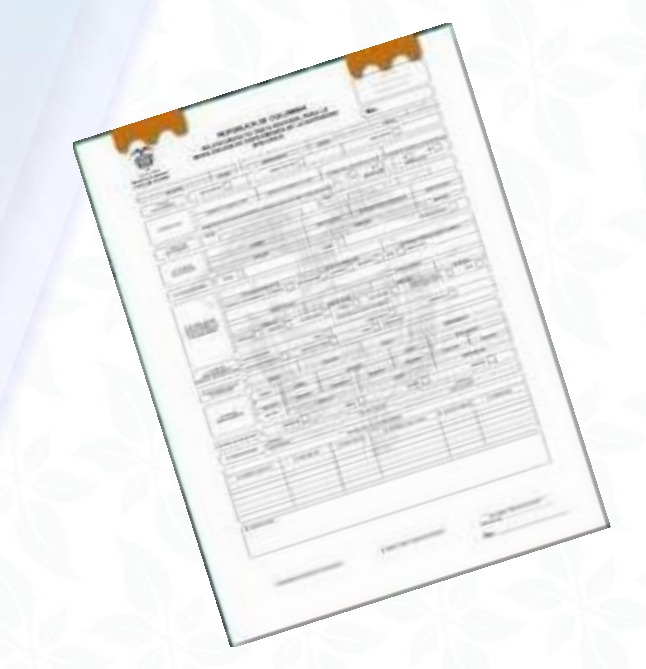

### **Recordemos que es:**

• Transportar nuevamente los especímenes de la diversidad biológica, que han sido objeto de movilización

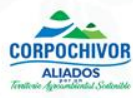

## Qué se necesita para la Removilización?:

- Se debe reportar a la Corporación de manera inmediata el inconveniente presentado en la movilización de la madera.
- Se debe presentar los originales del Salvoconducto con el respectivo visado ante la Inspección o Estación de Policía donde se evidencie el lugar donde se encuentra el vehículo.
- El visado en el salvoconducto debe tener nombre del funcionario, cargo, número de placa o identificación, hora y fecha de visado por parte de las Entidades mencionadas. Si la fecha y hora de visado no coinciden con la fecha de vigencia del salvoconducto, NO SE HARÁ LA REMOVILIZACION.

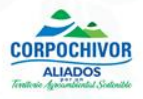

Una vez se haya realizado el ingreso al módulo de SUNL con el respectivo usuario, en "Información de la obtención legal", se debe seleccionar en tipo de Salvoconducto "removilización", se elige el número del Salvoconducto que se va a removilizar, seleccionar la opción "Agregar", seleccionar el titular y la nueva fecha o vigencia del salvoconducto

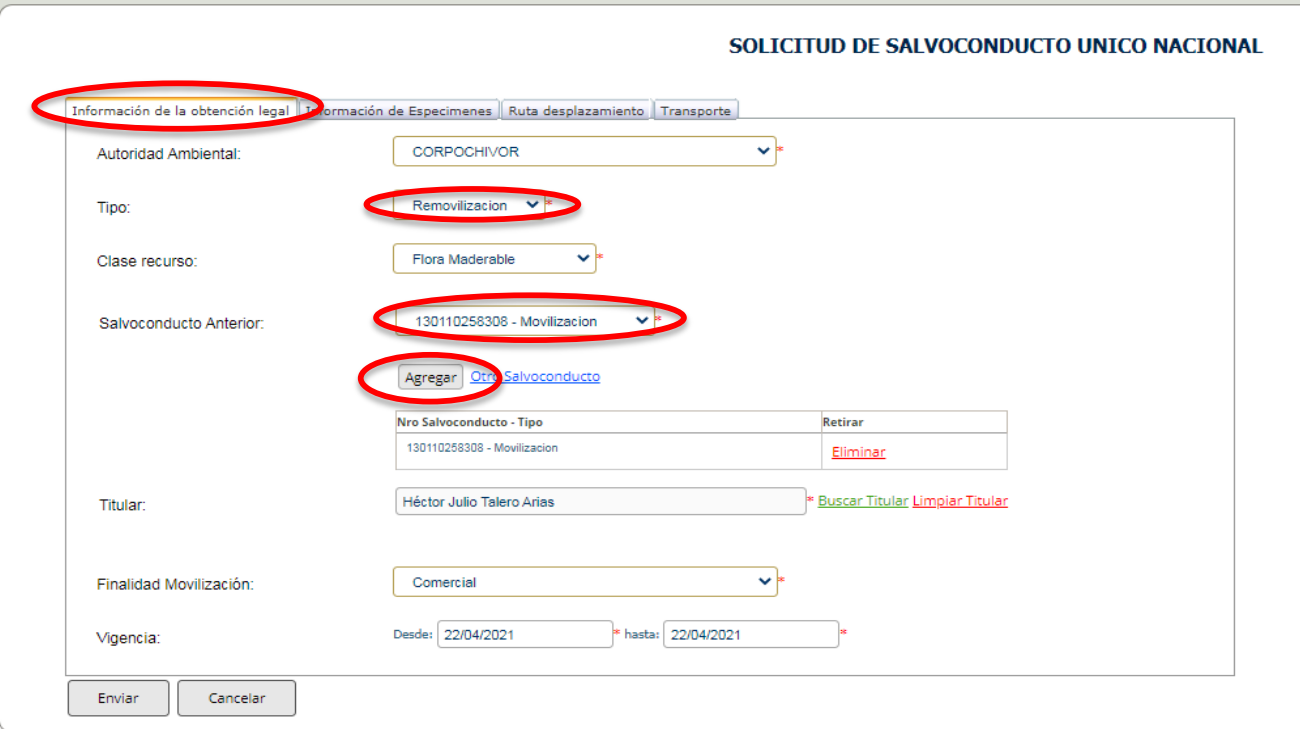

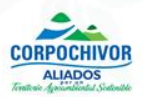

 En Información de Especímenes, se selecciona la especie y cantidades la cual debe ser las mismas cantidades del Salvoconducto inicial, así:

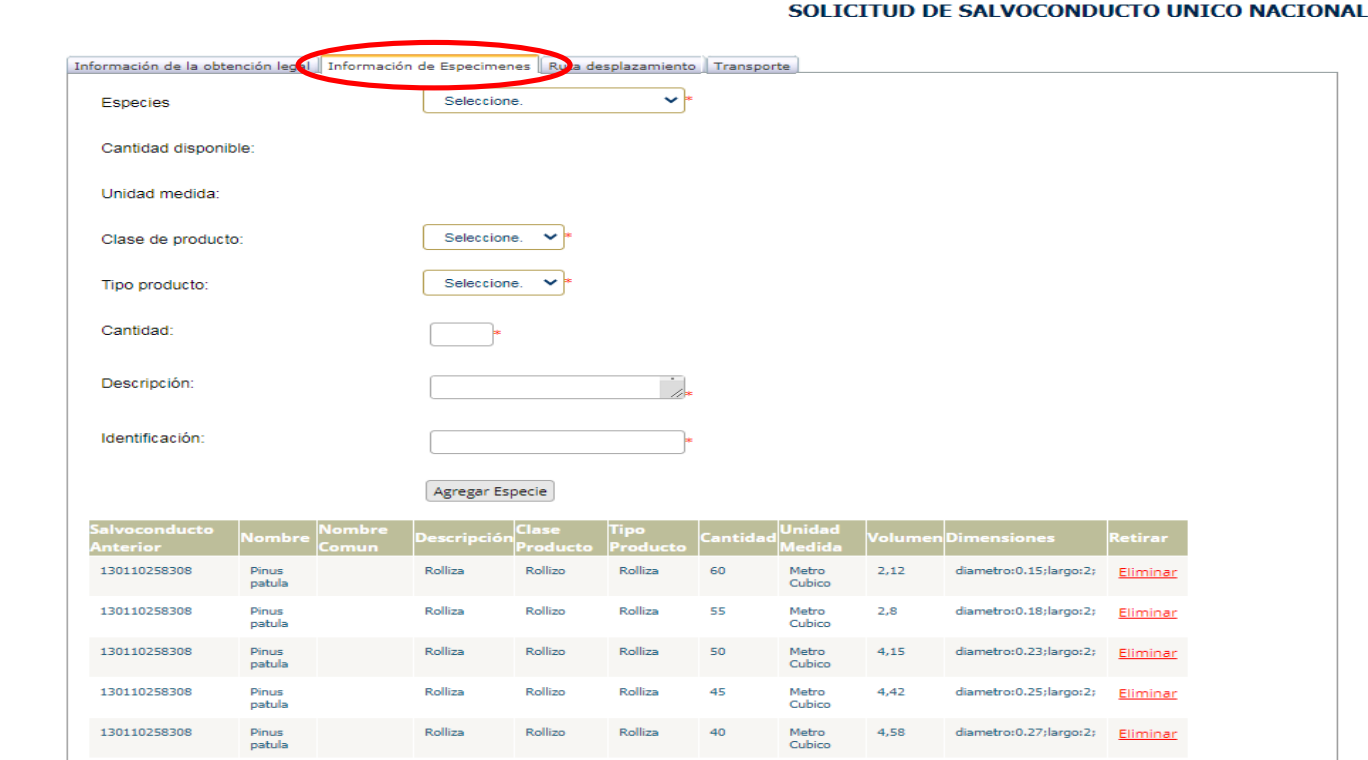

Detalle por Tipo producto y unidad de medida de los especimenes

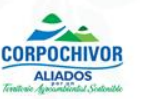

En Ruta de desplazamiento, se debe seleccionar el municipio de donde se encuentra el vehículo teniendo en cuenta la ruta dada inicialmente, así:

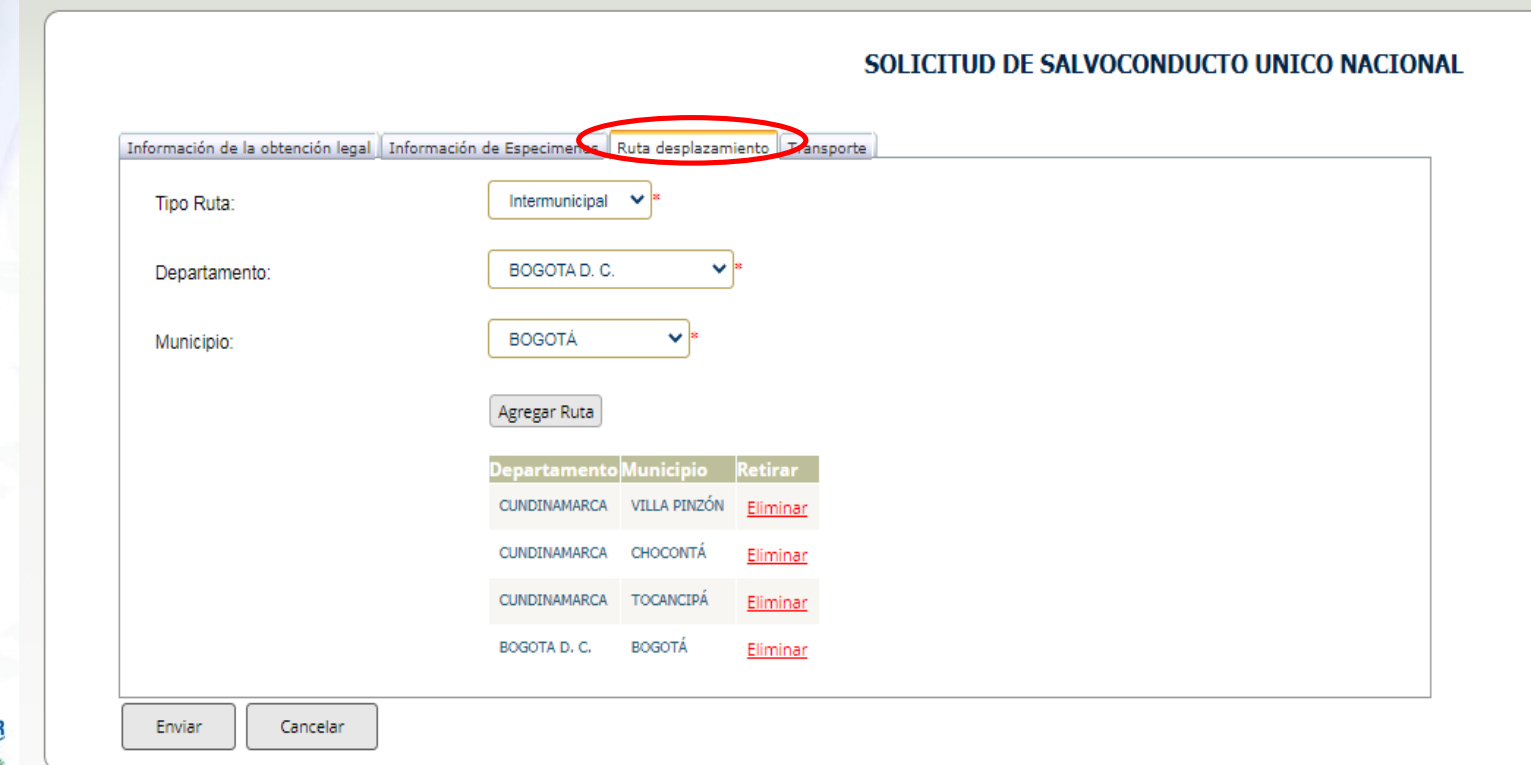

 $\checkmark$  En Transporte, se debe seleccionar los datos del vehículo que va a movilizar la madera o fauna producto de la removilización del Salvoconducto y luego dar la opción Enviar así:

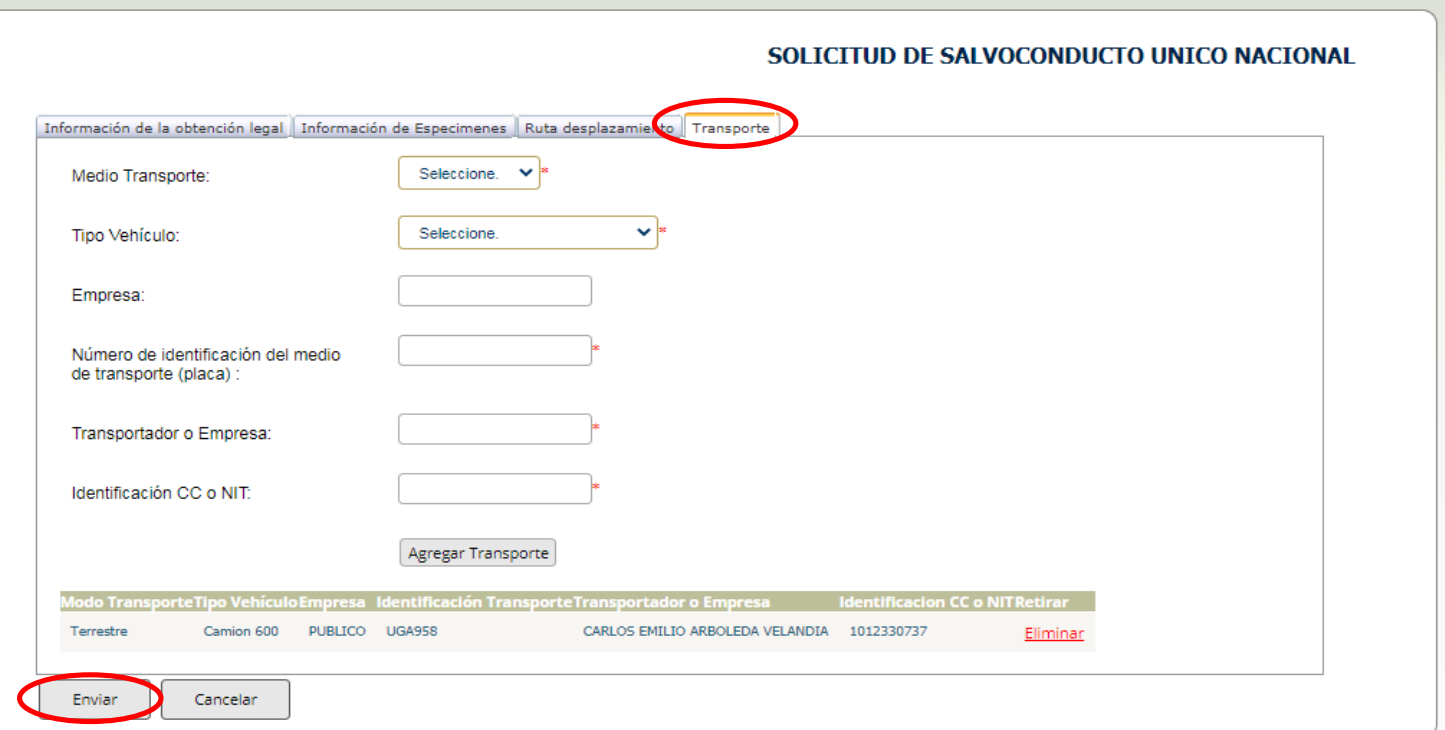

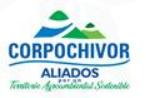

# RECOMENDACIONES

Una vez enviada la información, el usuario debe acercarse a la Corporación Autónoma Regional de Chivor – CORPOCHIVOR, donde:

- $\checkmark$  Debe presentar el Salvoconducto SUNL anterior original
- Se verifica los datos de Removilización ingresados en el módulo SUNL
- $\checkmark$  Se informa el valor a cancelar
- El usuario debe allegue el recibo de pago del nuevo SUNL
- La Corporación imprime el SUNL en papelería de seguridad y entrega al usuario

*NOTA: La Removilización la expide la Autoridad Ambiental más cercana de donde se encuentra ubicado el vehículo*

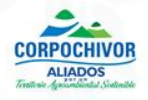

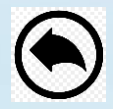

## SALVOCONDUCTO DE RENOVACIÓN

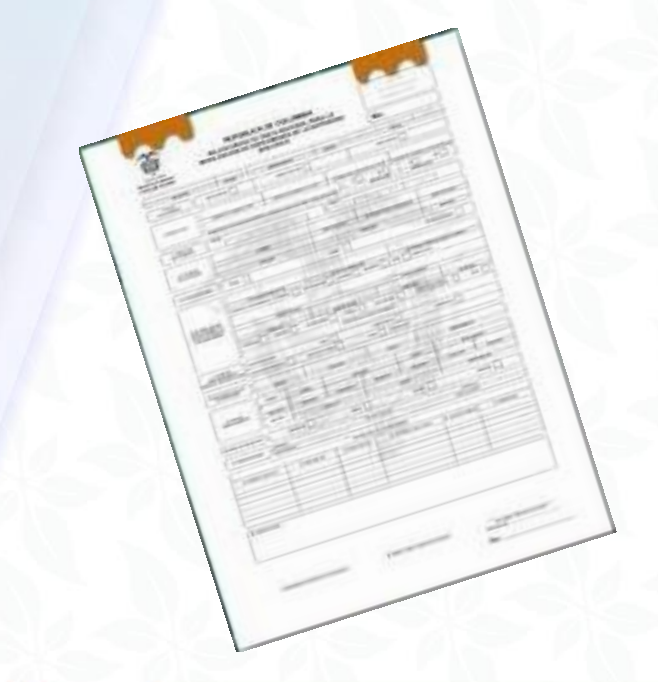

### **Recordemos que es:**

· Expedir un nuevo salvoconducto autorizando el transporte de los especímenes de la diversidad biológica, cuando no haya sido factible su movilización o su removilización y se haya vencido el término para ese efecto

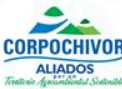

# Qué se necesita para la Renovación?

- En caso que no se puedan movilizar los productos forestales dentro de la hora y fecha autorizada en el Salvoconducto de movilización, CORPOCHIVOR expedirá el respectivo salvoconducto de renovación para lo cual el interesado deberá visar el documento ante la Inspección o Estación de Policía del respectivo municipio o en la oficina de la Corporación, en el tiempo máximo para la renovación del salvoconducto.
- En el visado debe aparecer nombre del funcionario, cargo, número de placa o identificación, hora y fecha de visado por parte de las Entidades mencionadas.
- Si la fecha y hora de visado no coinciden con la fecha de vigencia del salvoconducto este NO SERÁ RENOVADO

 En Información de la obtención legal, se debe seleccionar en tipo de Salvoconducto "Renovación", seleccionar el número del Salvoconducto que se va a renovar y la vigencia de la nueva movilización, así:

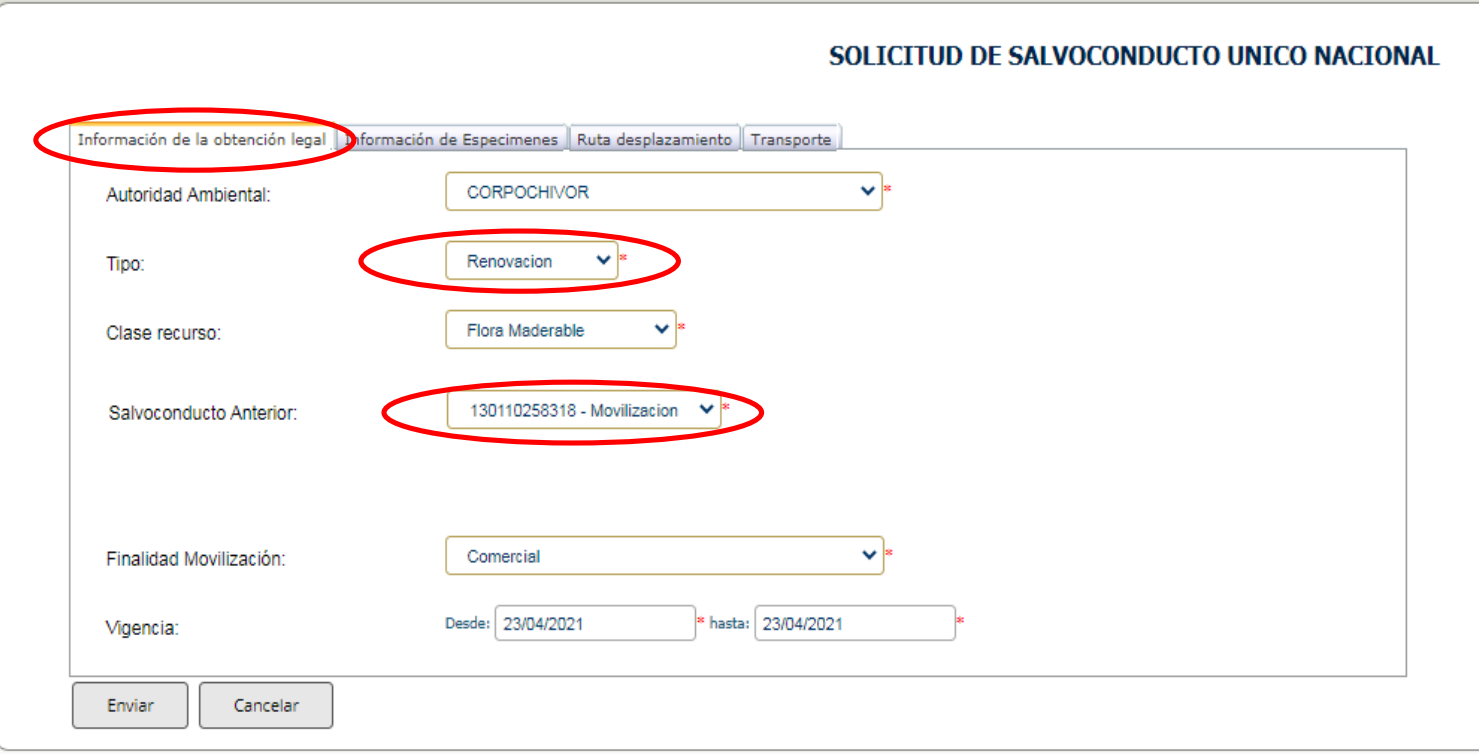

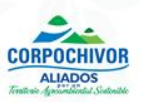

 En Información de especie, por ser una renovación el sistema genera la relación completa de las especies, cantidad y dimensiones solicitadas inicialmente, así:

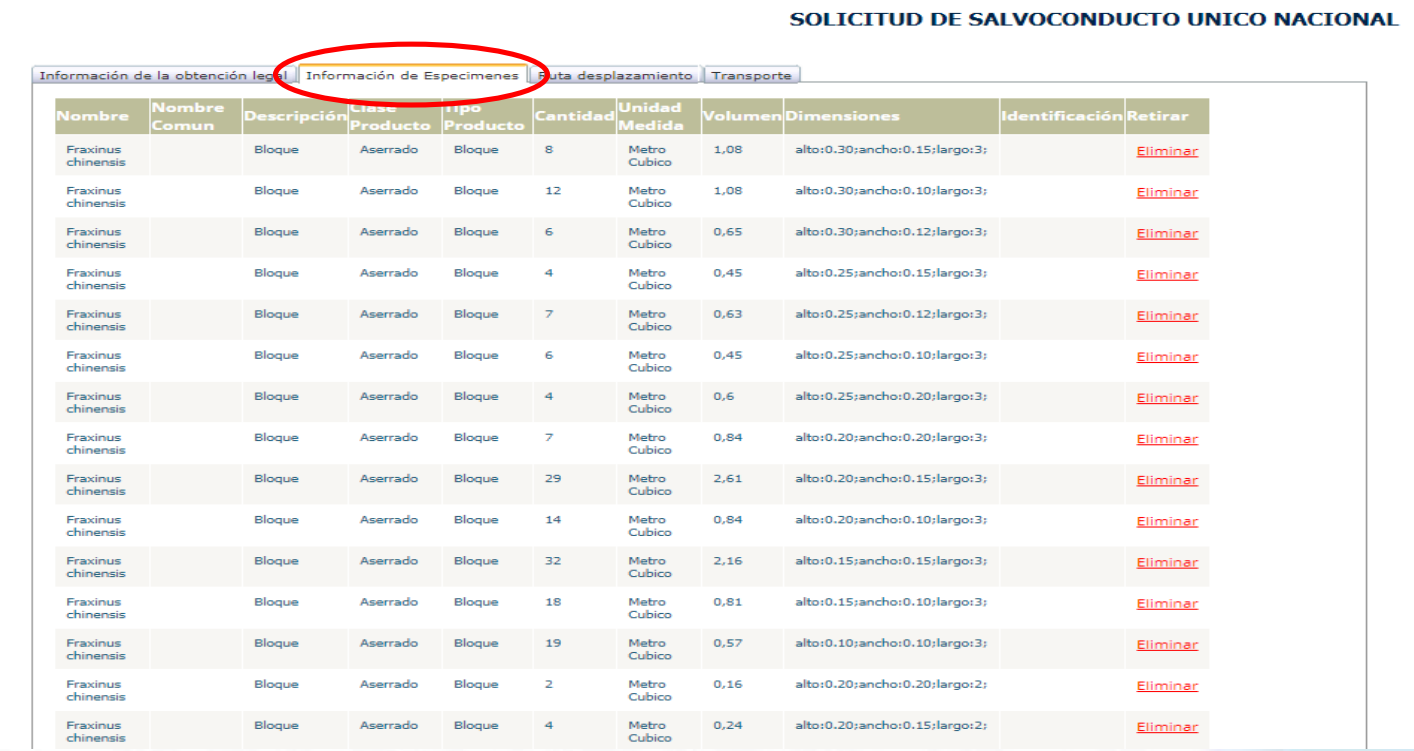

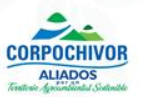

 En la ruta de desplazamiento, por ser una renovación el sistema genera la solicitada inicialmente, pero también presenta la opción de cambiarla:

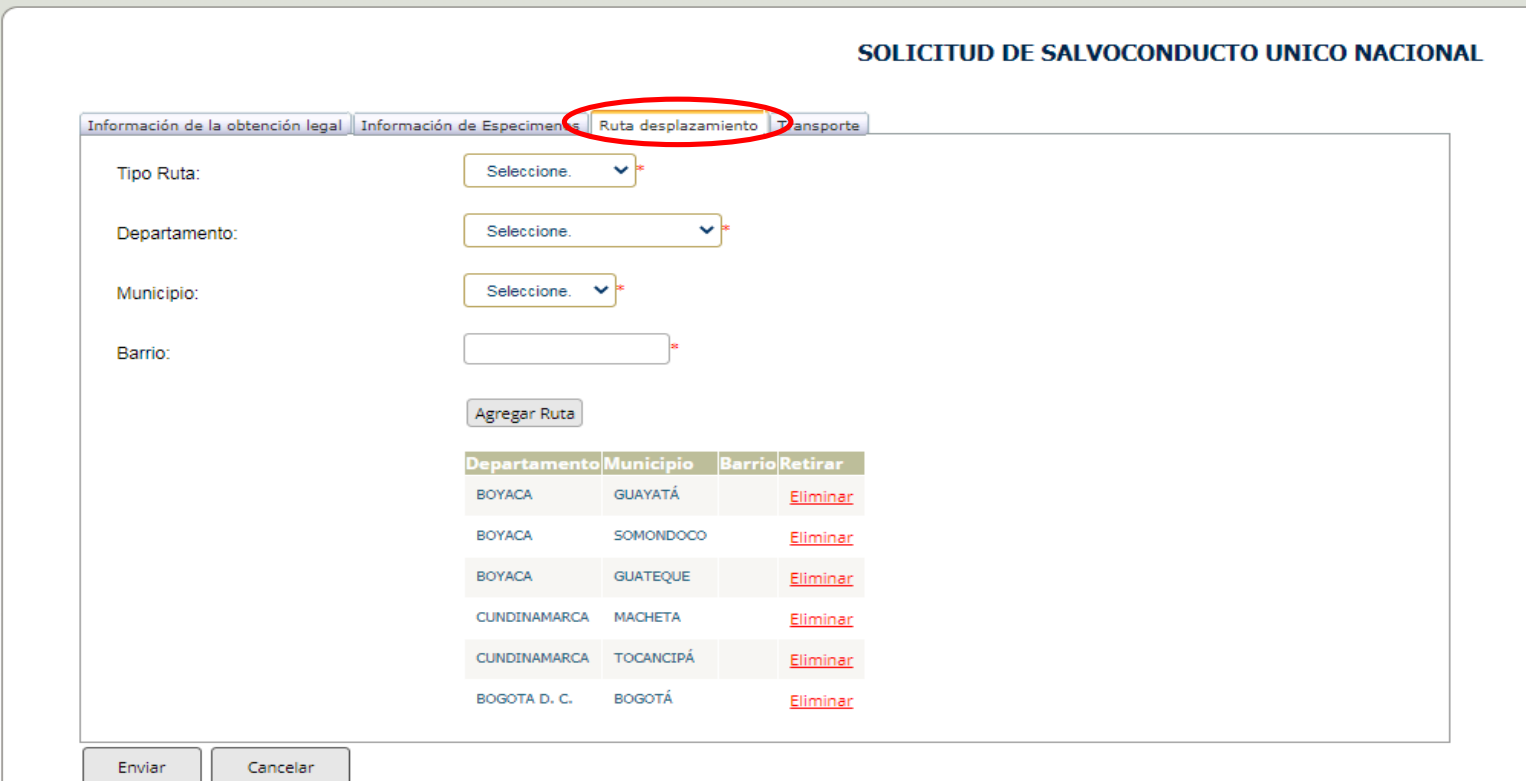

En Transporte, para el caso de la renovación el sistema genera el solicitado inicialmente, aunque también presenta la opción de cambiarlo y luego seleccionar la opción de Enviar:

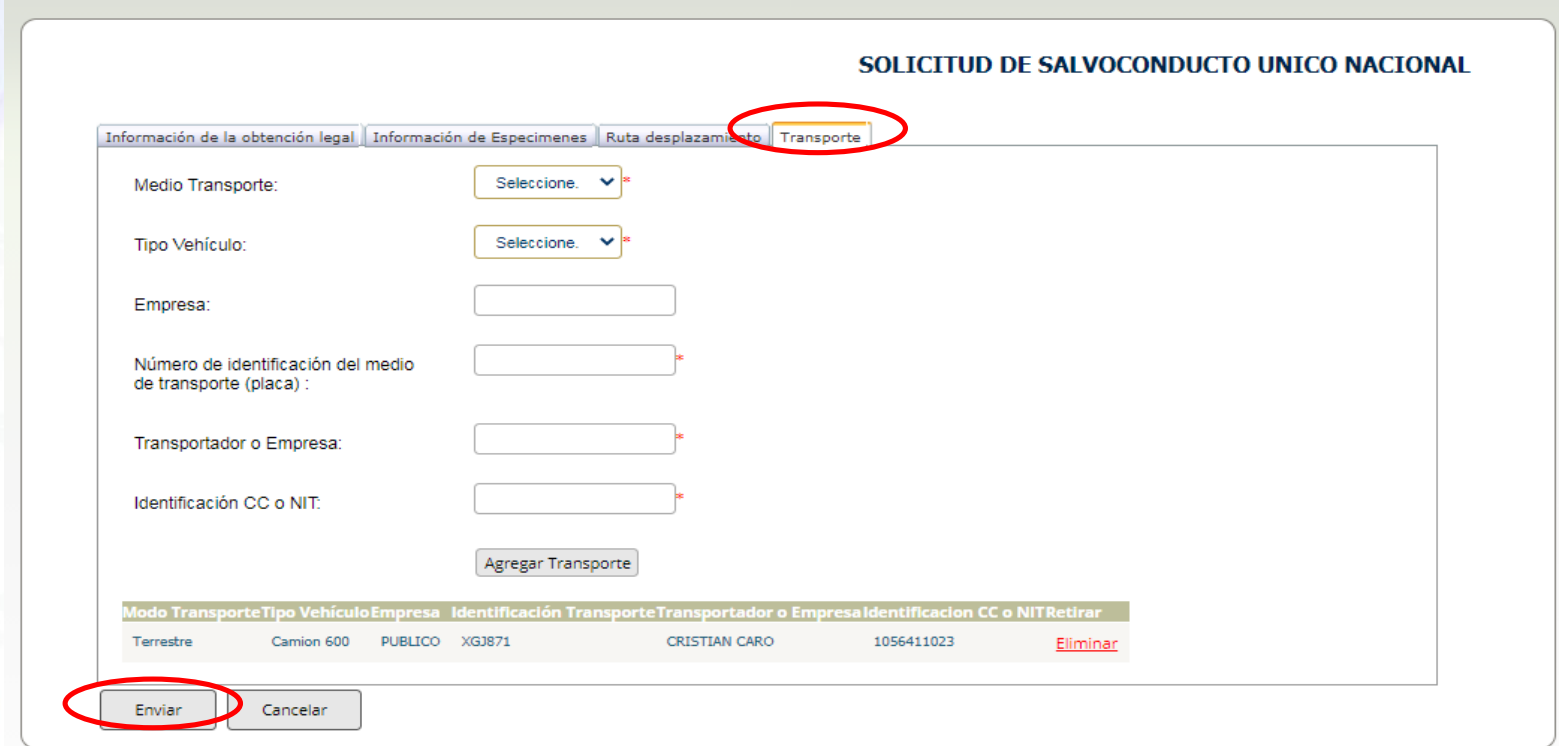

# RECOMENDACIONES

Una vez enviada la información, el usuario debe acercarse a la Corporación Autónoma Regional de Chivor – CORPOCHIVOR, se debe:

- $\checkmark$  Presenta el Salvoconducto SUNL anterior original
- $\checkmark$  Se verifican los datos de Renovación ingresados en el módulo SUNL
- $\checkmark$  Se informa el valor a cancelar
- $\checkmark$  El usuario debe allegar el recibo de pago del nuevo SUNL
- $\checkmark$  La Corporación imprime el SUNL en papelería de seguridad y entrega al usuario

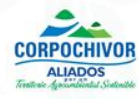

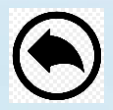

## **OBSERVACIONES**

<span id="page-33-0"></span> **NO** se expedirán SUNL cuyo medio de transporte sea inferior a la mitad de la capacitad de carga.

*Para verificar la capacidad promedio de carga de madera según el proyecto de gobernanza forestal en Colombia, se recomienda revisar la Guía de cubicación de Madera, documento técnico de libre consulta en el link: https://www.minambiente.gov.co/images/BosquesBiodiversidadyServiciosEcosistemi cos/pdf/Gobernanza\_forestal\_2/10.\_Gu%C3%ADa\_de\_Cubicaci%C3%B3n\_de\_Mad era.pdf*

 $\checkmark$  Solo se expedirán SUNL para la movilización de 6:00 a.m a 6:00 p.m. de lunes a viernes excepto días festivos y en las rutas establecidas por la Autoridad Ambiental.

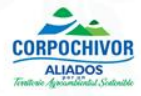

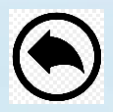

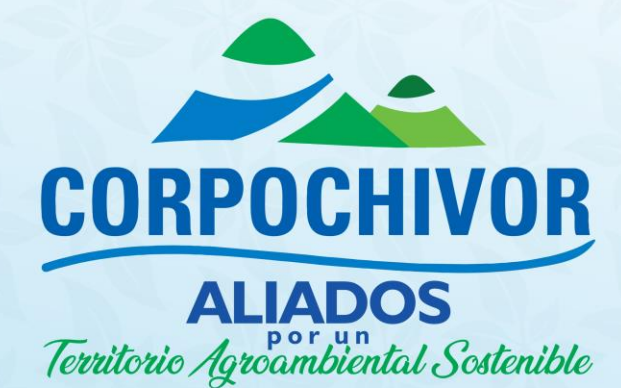

**GRACIAS** 

G Corpochivor C @Corpochivor C @Corpochivor C CAR Corpochivor www.corpochivor.gov.co